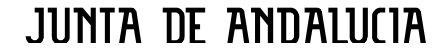

# **INSTRUCCIONES PARA LA REALIZACIÓN DE PRUEBAS ON LINE**

## **Pantalla número 1**

Introduzca sus datos de "Usuario" y "Clave"<sup>[1](#page-0-0)</sup>, así como el "Código del examen"<sup>[2](#page-0-1)</sup>. A continuación, pinche en "Aceptar".

Puede marcar la casilla "Mostrar clave" para comprobar si la ha introducido correctamente.

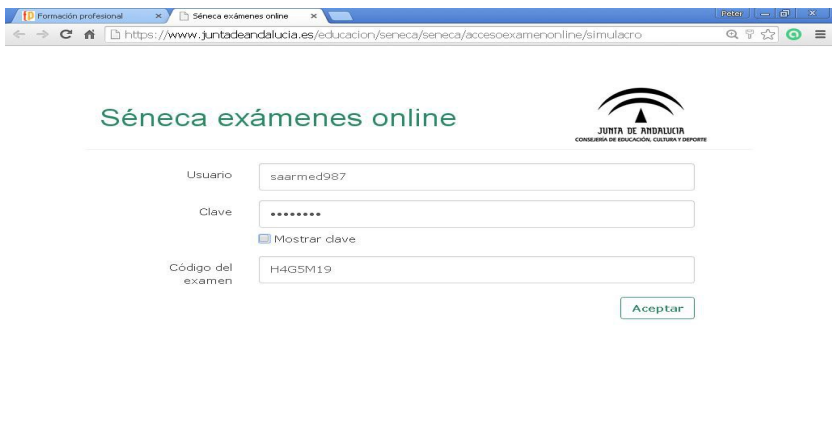

**Tenga en cuenta que una vez introducidos estos datos, no debe volver a abrir sesión ni cerrar el navegador si no ha finalizado la prueba. Si lo hace, el navegador bloqueará el examen.**

#### **Pantalla número 2**

Compruebe que, donde en esta imagen dice "Simulacro Pruebas Libres", está el nombre del Titulo de Formación Profesional y el nombre del Módulo profesional correspondientes al examen que va usted a realizar.

Cuando esté en disposición de iniciar su prueba, puede pulsar "Comenzar".

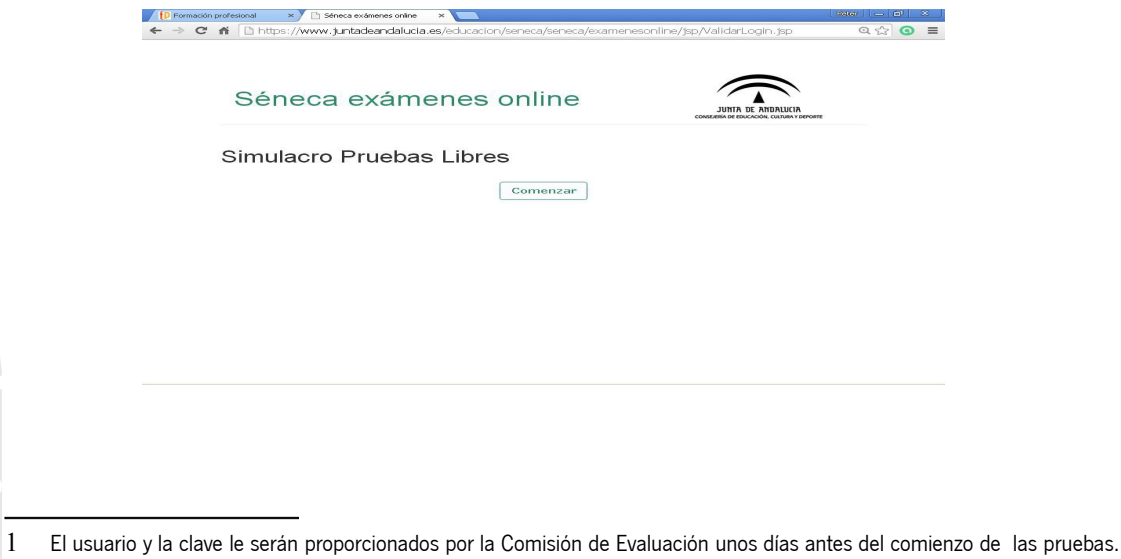

<span id="page-0-1"></span><span id="page-0-0"></span>2 El "Código del examen" le será proporcionado por la Comisión de Evaluación segundos antes del comienzo de cada prueba. Edif. Torretriana C/ Juan Antonio de Vizarrón, s/n 41071 Sevilla

# JUNIA OF ANDALUCIA

# **Pantalla número 3**

Comienza la prueba.

Se encuentra ante un examen tipo test de respuestas múltiples. En esta pantalla debe tener en cuenta las siguientes consideraciones:

# Menú superior:

**El botón "Índice"** le mostrará el listado de preguntas. Podrá verlo antes y durante la realización de la prueba.

**El botón "Revisar marcadas"** le permite volver a la lista de preguntas que usted haya ido marcando en el curso del examen.

El botón "Finalizar<sup>[3](#page-1-0)</sup>" le llevará a la pantalla de validación del examen. Recuerde, antes de pulsar en "Finalizar ", que debe usted haber contestado también las preguntas de reserva.

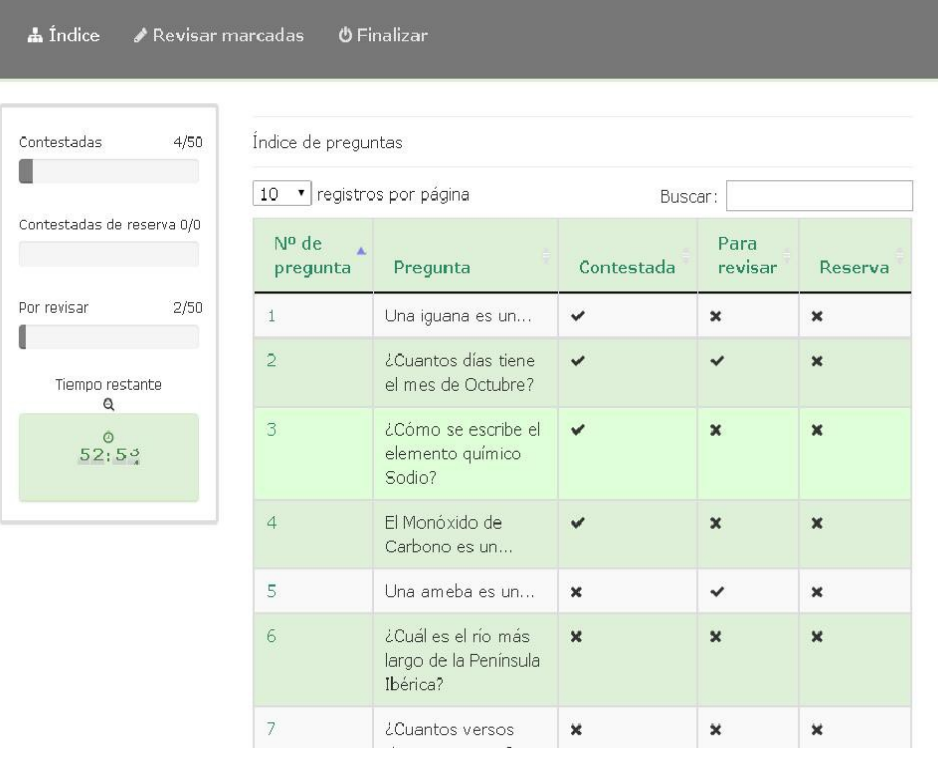

3 Existen tres maneras de terminar el examen:

3. El examinando ha concluido su prueba y pulsa el botón "Finalizar".

Edif. Torretriana C/ Juan Antonio de Vizarrón, s/n 41071 Sevilla Telfs. 955 06 40 00. Fax 955 06 40 03 E.mail: informacion.ced@juntadeandalucia.es

<span id="page-1-0"></span><sup>1.</sup> Finaliza el tiempo: El examen finalizará automáticamente, guardando la última respuesta marcada (aunque el usuario no haya pulsado en "siguiente" para validar la respuesta).

<sup>2.</sup> Quien ejerce la presidencia de la Comisión decide suspender de derechos a algún examinando por estar éste último infringiendo alguna norma.

JUNIA OF ANDAIUCIA

Cuadro lateral izquierdo.

Este cuadro es principalmente informativo: le mostrará datos sobre el número de preguntas respondidas (generales y de reserva); el número de preguntas que usted haya marcado para revisar posteriormente; y el tiempo del que dispone para finalizar la prueba.

Si pincha usted sobre el icono de lupa que aparece bajo la leyenda "Tiempo restante", podrá ocultar el reloj, pero éste no se detendrá.

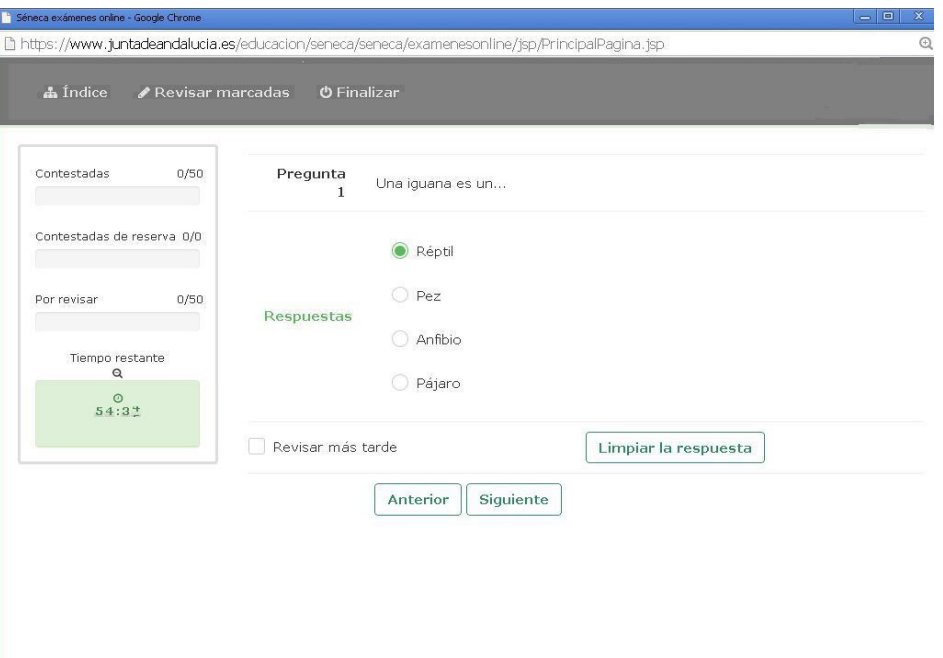

## Menú inferior.

Este menú le permitirá desplazarse por las preguntas.

El botón "Siguiente", además de llevarle a una nueva pregunta, validará la respuesta marcada de la pregunta en la que se encuentre.

Si desea marcar una respuesta diferente, debe pulsar el botón "Limpiar la respuesta". Entonces, se anulará la opción señalada y podrá volver a responder.

Si desea pasar a la siguiente pregunta sin contestar la actual, pero quiere volver a pensarla con posterioridad, puede marcar la casilla "Revisar más tarde". Para volver sobre estas preguntas pendientes, pulse el botón "Revisar marcadas" del menú superior.

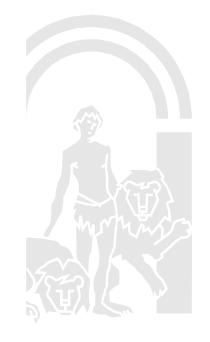